## OTN eVisit

## Starting Your eVisit Using a Windows PC

Your email invitation contains the link you need to join the videoconference. The person who sent you the invitation email might have also given you a Personal Identification Number (PIN) for privacy and security reasons. When you log in, you need to provide your name.

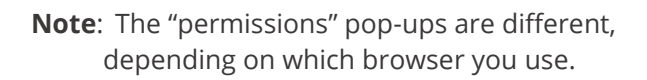

- 1. Open your email invitation and click start evisit An **OTN Log In** screen appears.
- 2. In the **OTN Log In** screen, type your name in the **Name** field and then click **cONNECT**. A **Select your camera and microphone** panel appears with your default devices selected.

If you use *Internet Explorer*, the image inset might show an **Adobe Flash Settings** pop-up\*, select **Allow** and **Remember** and then click in the pop-up.

- 3. Leave the default devices selected or change as desired and then click sTART. If no PIN is required, skip to step #5. If a PIN is required, a **PIN code** pop-up appears.
- 4. Type the **PIN** you were given by the video organizer and then click connect

A 'joining' message may appear briefly as you are connected to your videoconference.

- 5. When connected, a video window appears \*\*.
	- If you are the first participant to enter the conference, you will see a "*Waiting for host...*" image in the large panel and your self-view at the top right.
	- If the other participant has already joined, you will see both your self-view and the other person.
- 6. To end the conference:
	- i) Move your mouse over the video image to view the control bar and click the **End Call** button  $(\bullet)$  in the toolbar at the bottom of the video window.
	- ii) Click DISCONNECT in the confirmation pop-up.
	- iii) Close the browser window.
	- If you ignore the Adobe Flash Settings, you will successfully connect. However, your audio/ video will not be enabled, and the Flash pop-up message will appear again in the middle of the video screen.
	- \*\* If you see a red lock icon (**4)** in the top left banner, the videoconference is 'locked', contact the event organizer, ask them to 'unlock' the event.

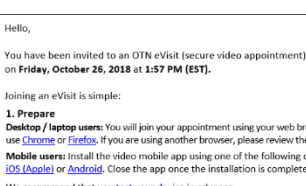

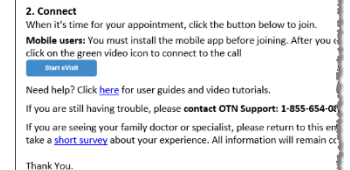

\*Your eVisit is best experienced with the folloy

 $\overline{O}$ 

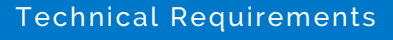

Windows 7 and later

Minimum Internet speeds

- Upload 768 Kbps 1 Mbps per call
- Download 5 Mbps

To test your internet speed

- Call your internet service provider and ask for a test
- Or use the **Test Connection** link in your email invitation (se[e more info\)](https://otn.ca/video-visit-help/Content/PC/test-pc.htm)

Browsers supported

• Chrome 61+; Firefox 60 + ESR; Edge 41+; IE 11+ (with Flash & ActiveX)

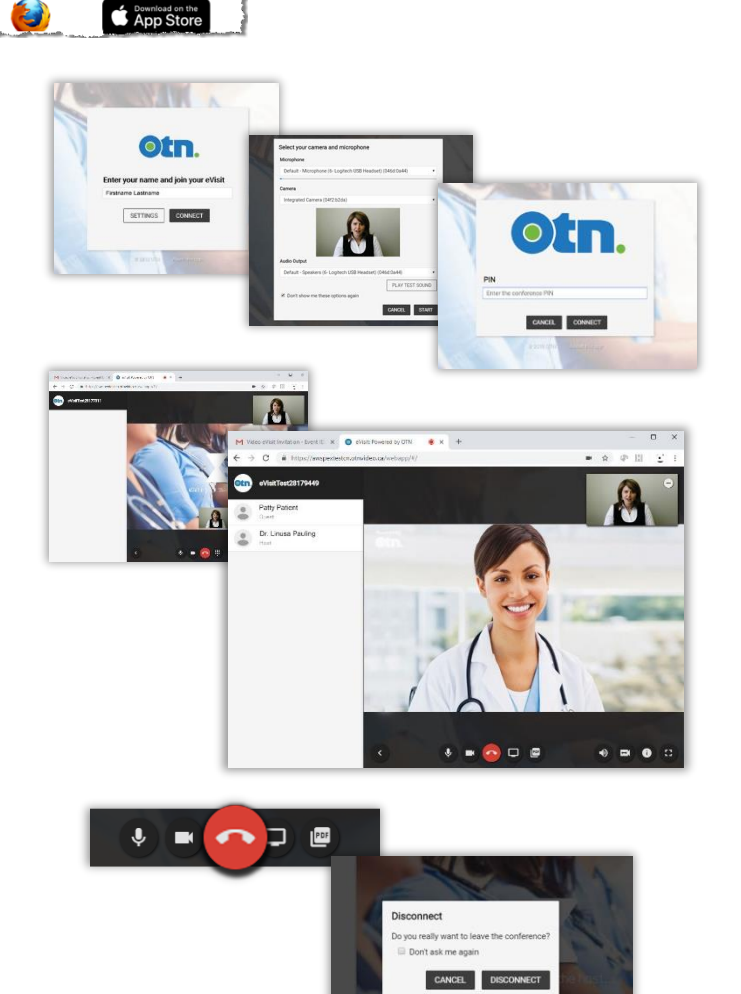

## OTN eVisit

Videoconference Controls

## **Waiting for host…**

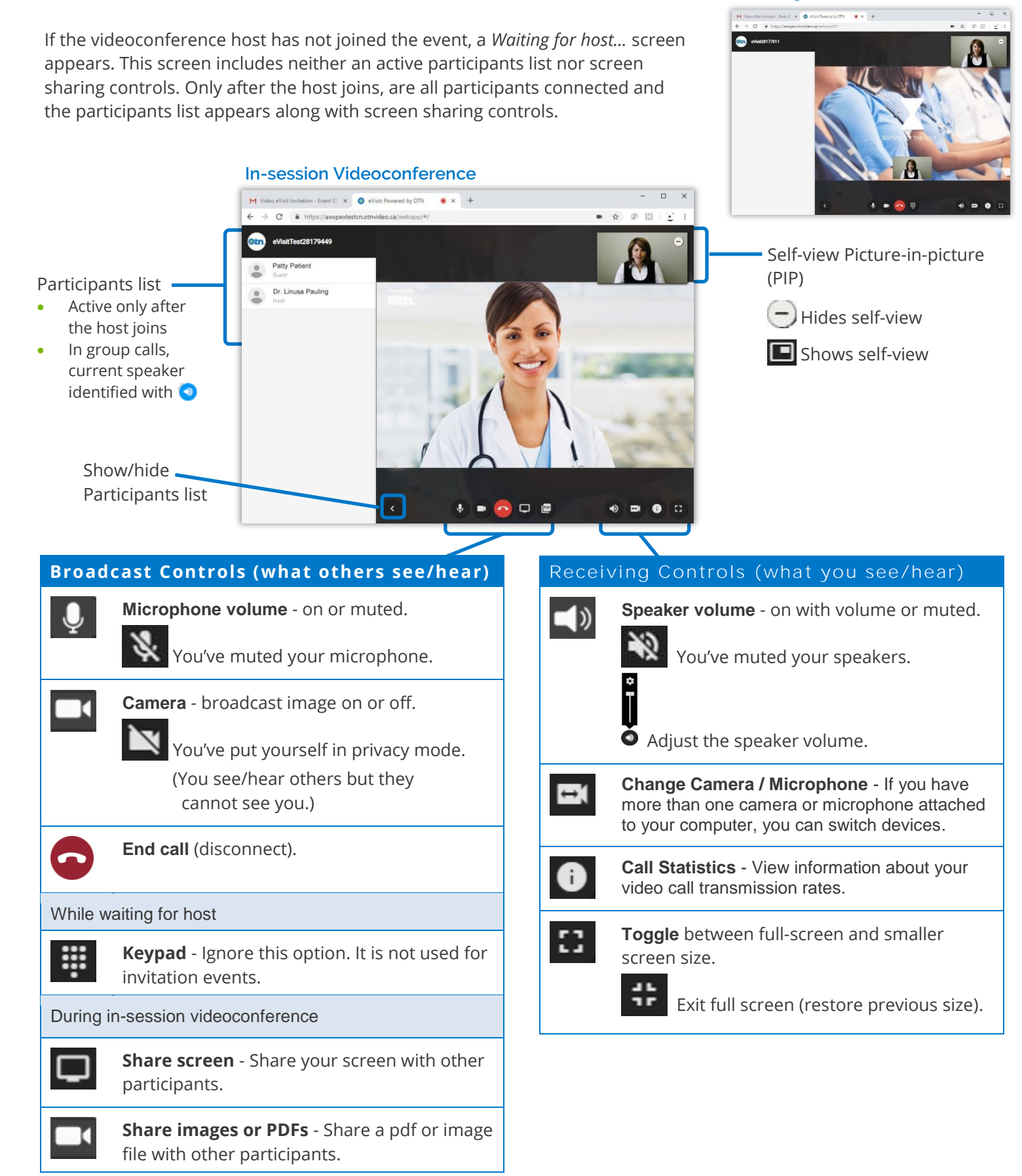